## 学费住宿费等缴费流程(手机微信端)

1、手机微信端首先需关注"智慧济大"微信企业号(图 1)或者关注"济南大 学计划财务处"微信公众号(图 2)。

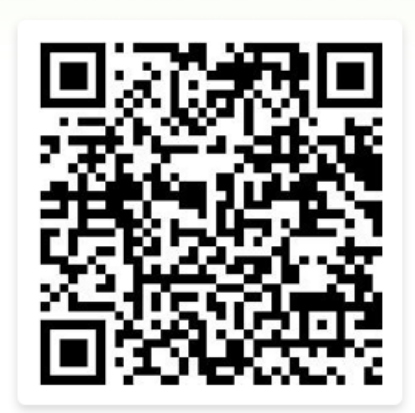

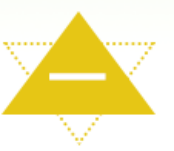

- 1、扫码或识别左侧二维码
- 2、输入智慧济大账号密码
- 3、验证手机号码

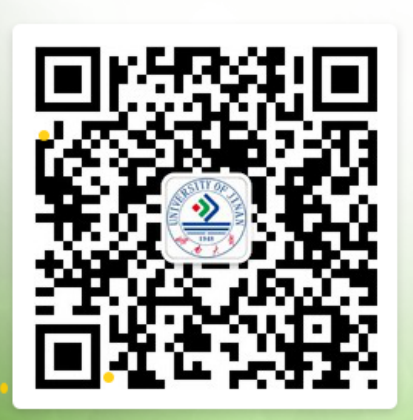

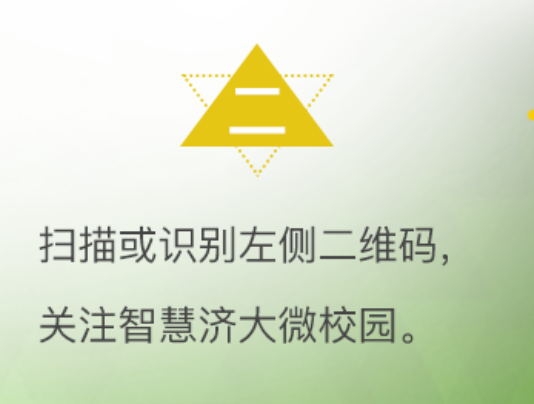

图 1 智慧济大微信企业号关注方式

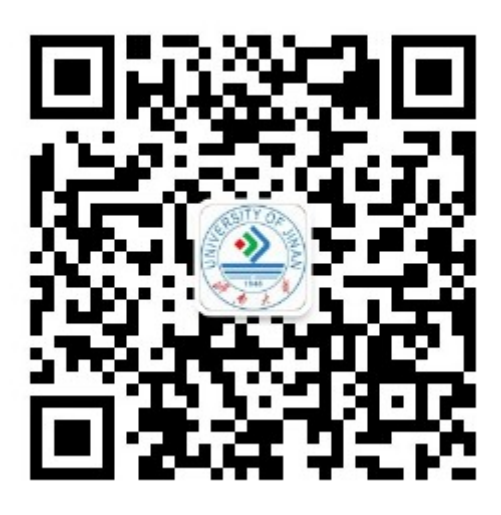

图 2 济南大学计划财务处微信公众号二维码

2. 依次点击智慧济大"微信企业号中"济大缴费"- "学费缴费", 或者点击济 南大学计划财务处微信公众号中"在线缴费"菜单,都可以进入济南大学统一支 付平台登录页面。在登录页面输入学号及密码(初始密码为身份证号后六位,末 尾字母大写,无身份证信息的初始密码 6 个 0)。(图 3)

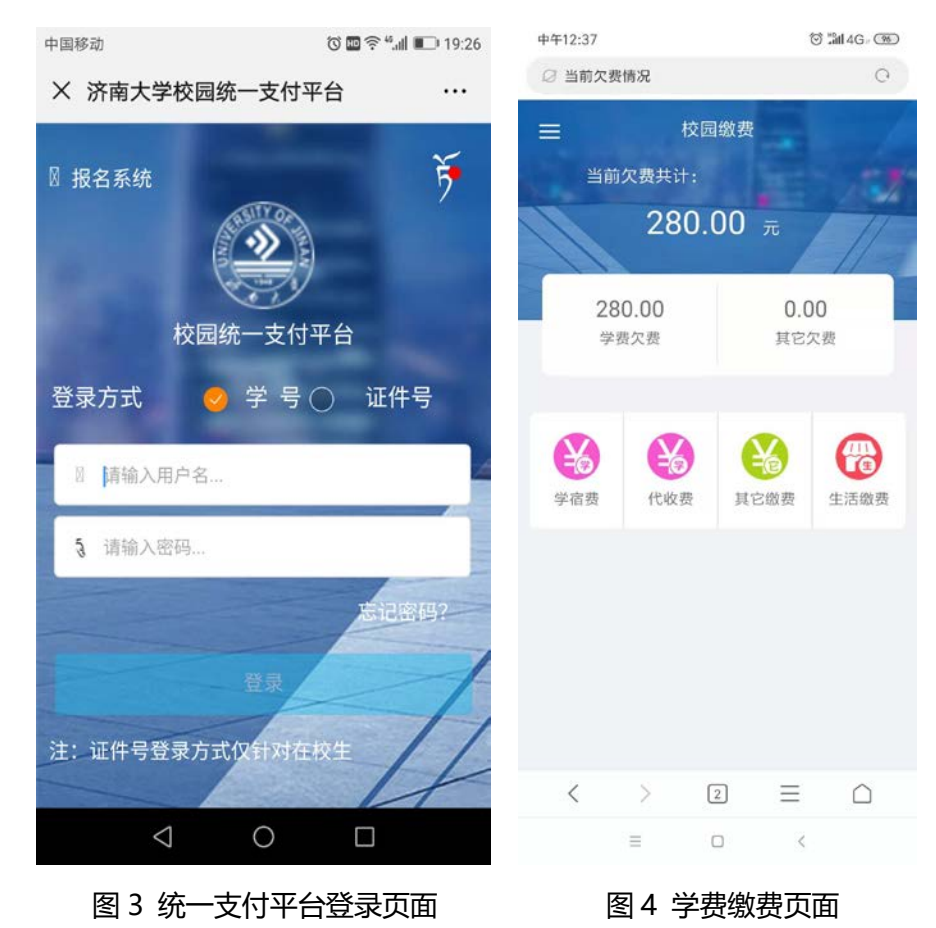

3. 登录统一支付平台后,点击"学费缴费"中的"学宿费"(图 4),系统会显 示当前登陆用户的欠费项目及明细,选择需要缴费的项目后点击右下角"缴费" 图标。(图 5)如以后通过统一支付平台缴纳体检费、医保费等请点击"代收费" 图标进行缴纳。

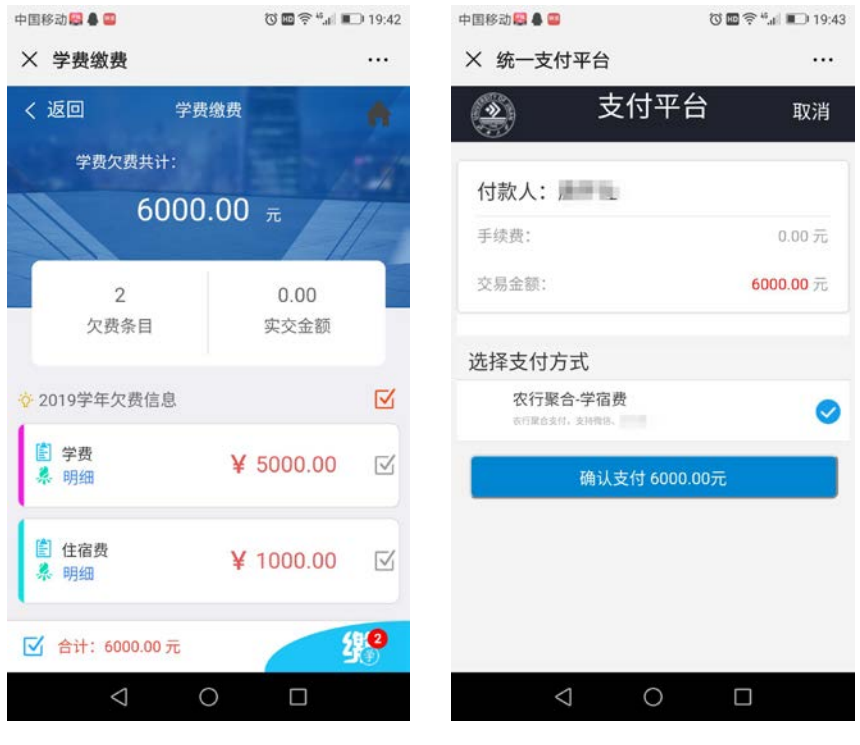

## 4、核对准确"付款人"、"交易金额"等支付信息后,确认支付。(图 6)

图 5 缴费页面 图 6 确认支付页面

5. 点击主页面左上角菜单图标(图 7 箭头所示)可进行缴费查询。(图 8)

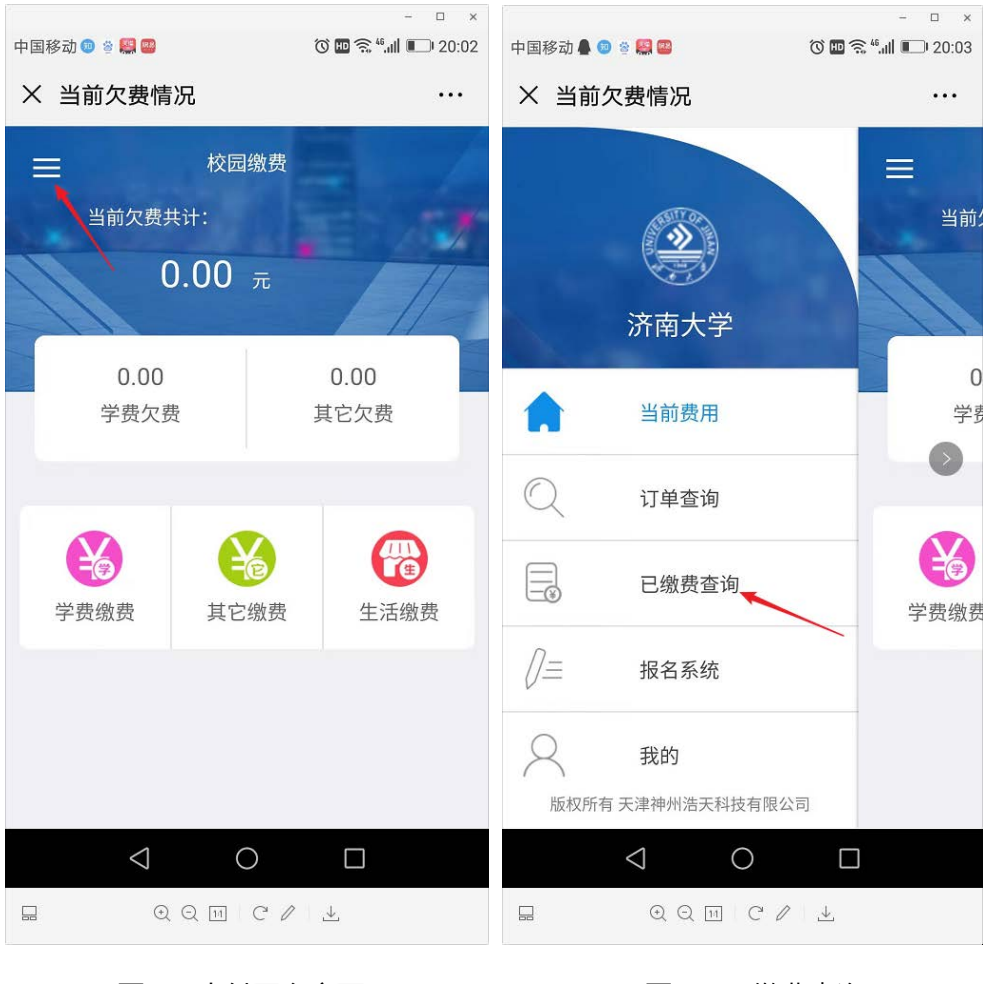

图 7 支付平台主页面 图 8 已缴费查询

6. 电子票据查询方式:点击需要生成电子票据的缴费明细条框(图 9),点击蓝 色"查询"链接(图 10)即可生成电子票据,可以长按电子票据图片就它保存 到本地(图 11,图 12)。

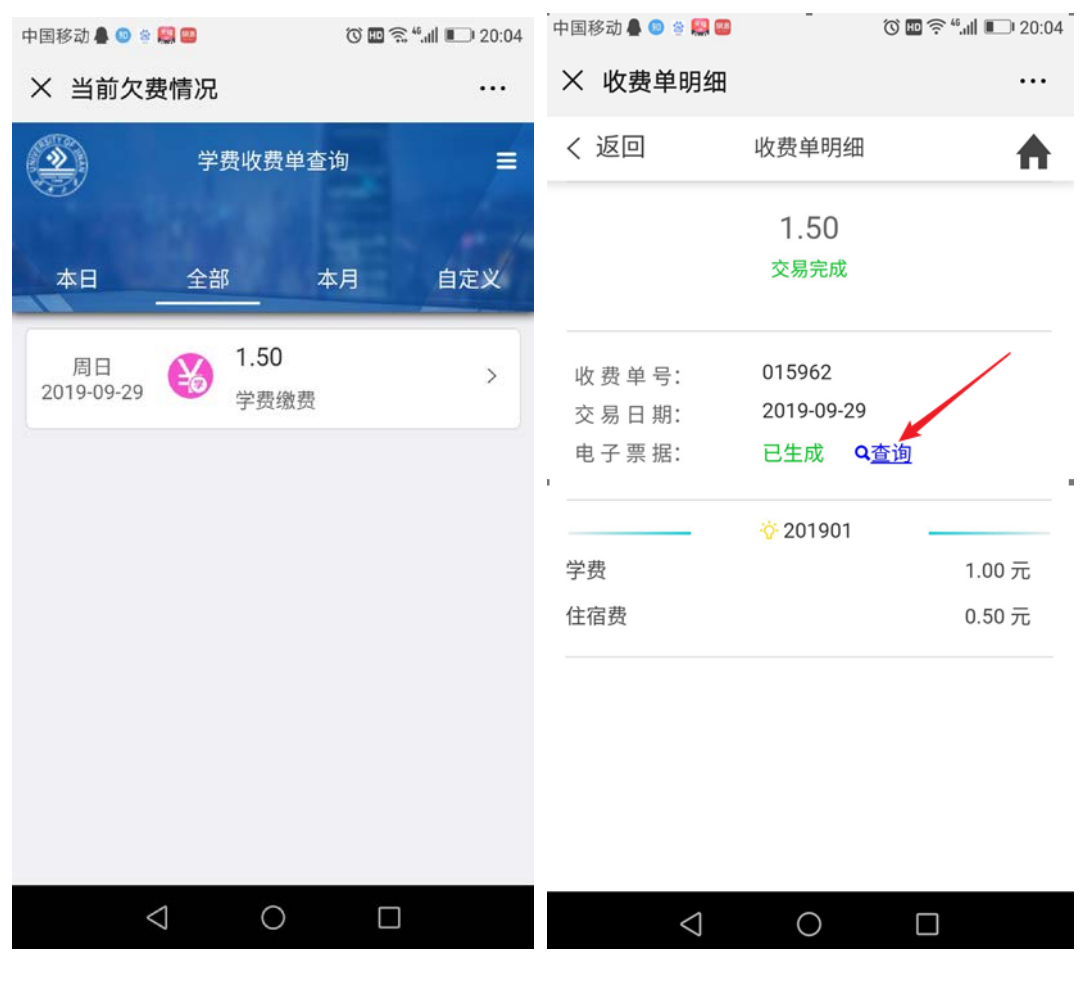

图 9 缴费明细 图 10 查询电子票据

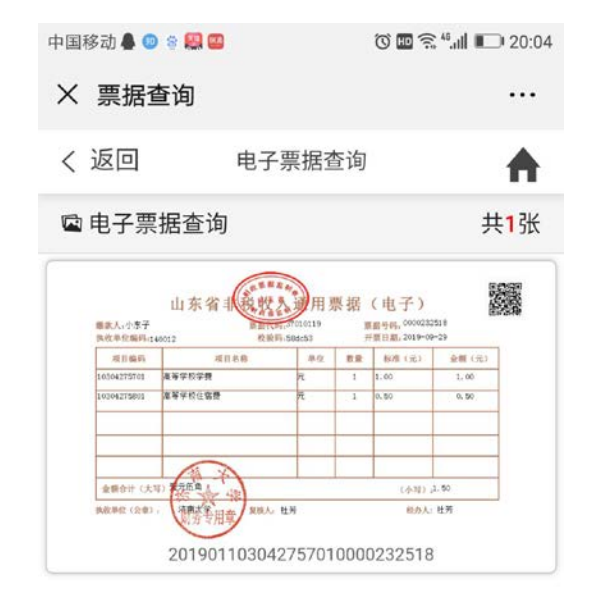

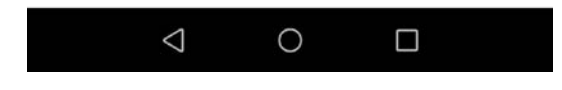

## 图 11 生成电子票据。

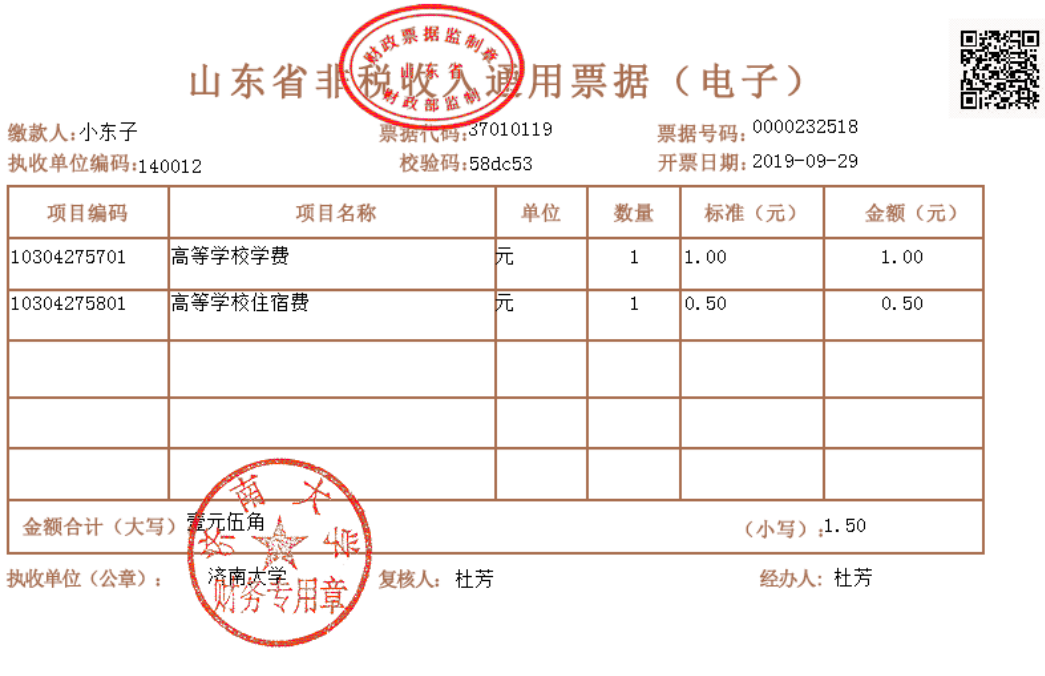

图 12 电子票据图片